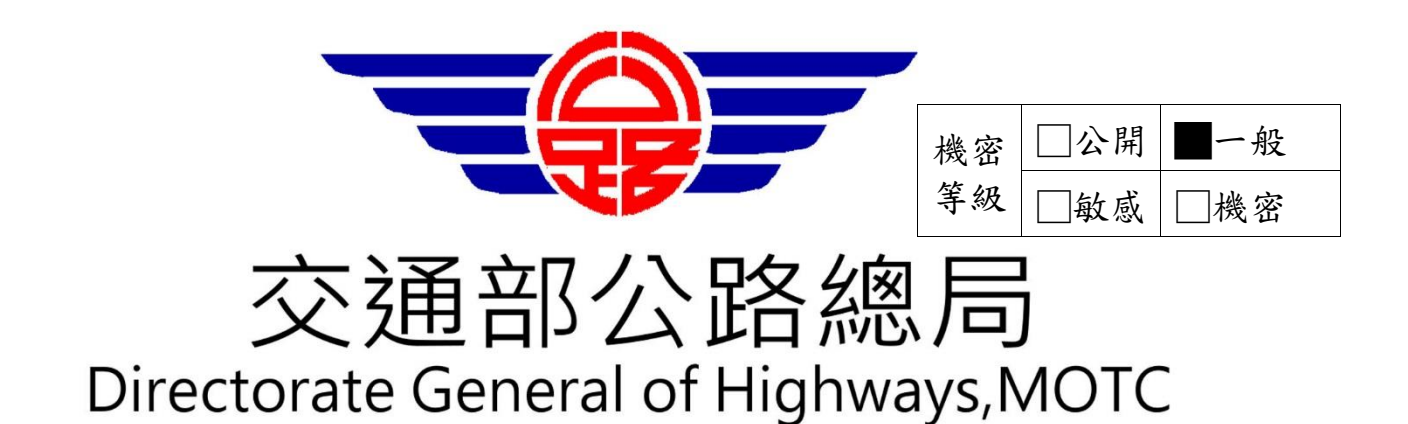

# 第**3**代公路監理資訊系統**106**年新增需求服務案 臨時通行證系統

臨時通行證線上申辦操作手冊

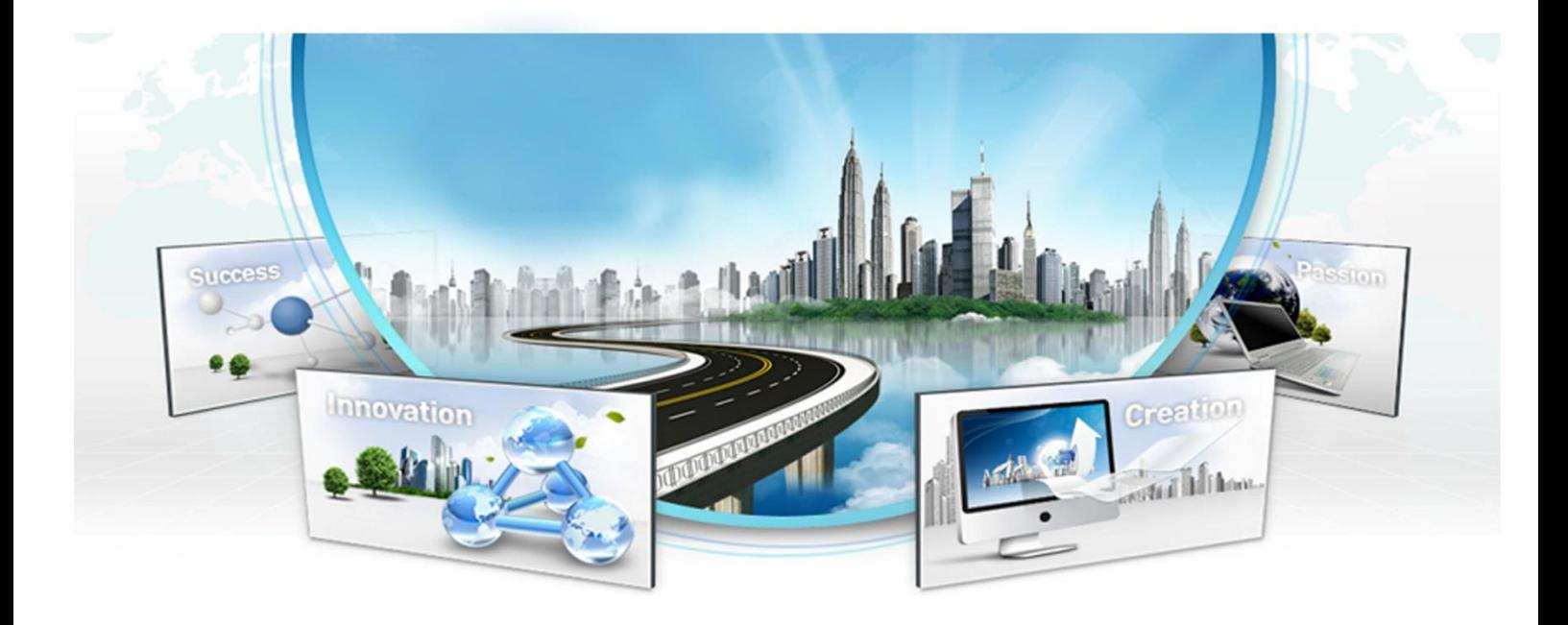

提出單位:中華電信股份有限公司數據通信分公司 提出時間:中華民國 **106** 年 **06** 月 **26** 日 版 本:**1.1**

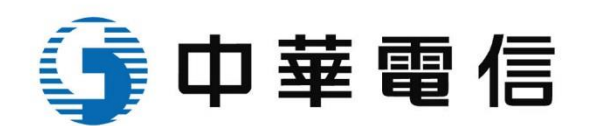

# 表目錄

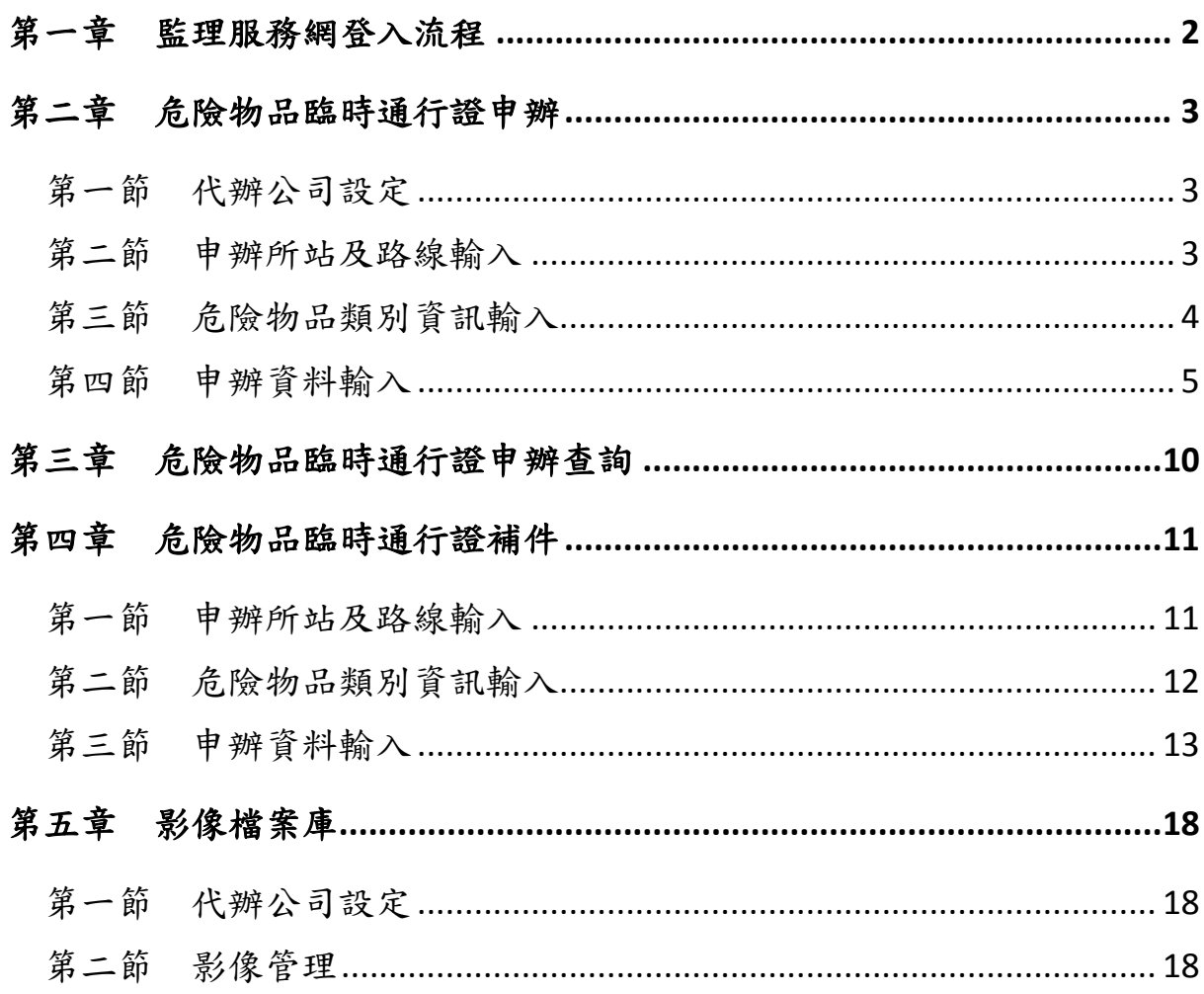

# <span id="page-2-0"></span>第一章 監理服務網登入流程

1. 點選右上角「會員登入」。

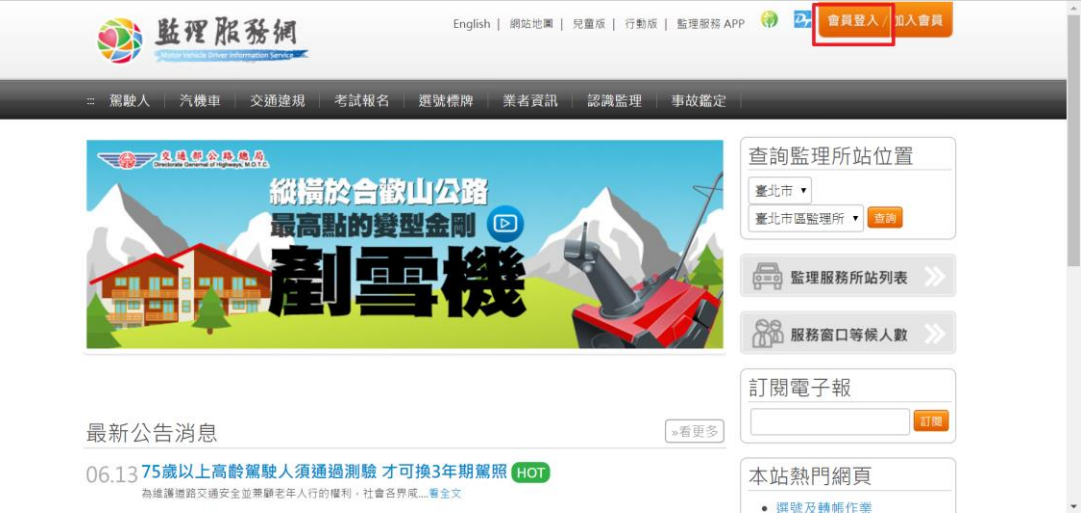

2. 依序輸入「會員帳號」及「密碼」後,按「確認」。

谷首頁、會員登入

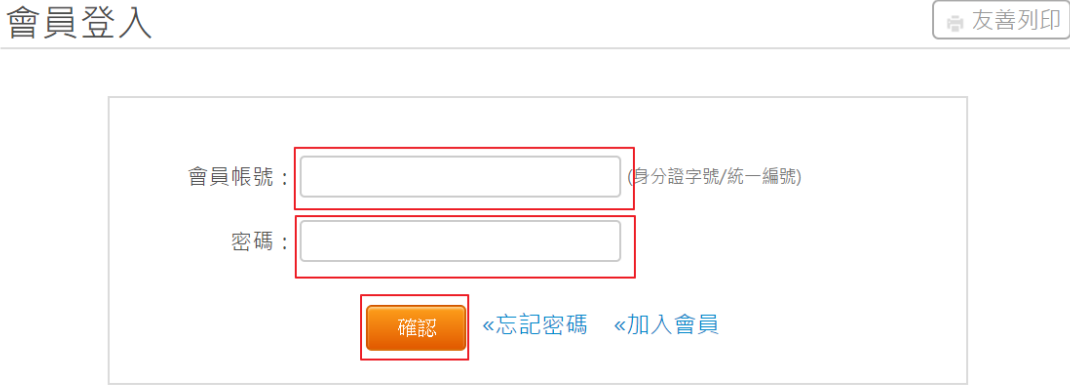

若您為運輸業者,帳號請輸入統一編號,密碼請輸入您原來運輸業駕駛人加值系統的密碼

### <span id="page-3-1"></span><span id="page-3-0"></span>第二章 危險物品臨時通行證申辦

第一節 代辦公司設定

1. 如使用者為被申辦公司授權的代辦者,需先設定欲代辦的公司。選擇後按「設定」。 公司設定

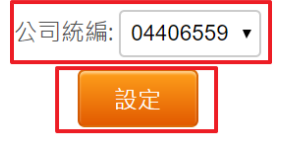

<span id="page-3-2"></span>第二節 申辦所站及路線輸入

- 1. 如欲變更代辦的公司,可按右上角的「修改」進行修改。
- 2. 變更監理所站時,可選擇的授權路線也會變更。
- 3. 申辦地選擇「起運地」時,則需於後續步驟上傳「起運地證明」文件。
- 4. 所有路線最多一共只能選 12 條,「直轄市、縣市路線」則只算一條路線。
- 5. 下拉選單選擇各所站建立路線後,按下拉選單下面的 <sup>+ 新增運送路線</sup> 才算新增成 功。
- e **制度**<br>5. 按 <sup>一</sup>可删除已選擇的各所站建立路線。
- 7. 輸入自行登打的路線後,按下面的 + <sup>新增運送路線</sup> 才算新增成功。
- 8. 按 删除<br>8. 按 可删除自行登打的路線。
- 9. 使用者依序輸入「申辦地」、「監理所站」、「運輸路線」。
- 10. 輸入完成後,按「下一步」進行危險物品資訊輸入。
- 11. 如選擇簡化申辦時,則不需填寫「危險物品資訊」。

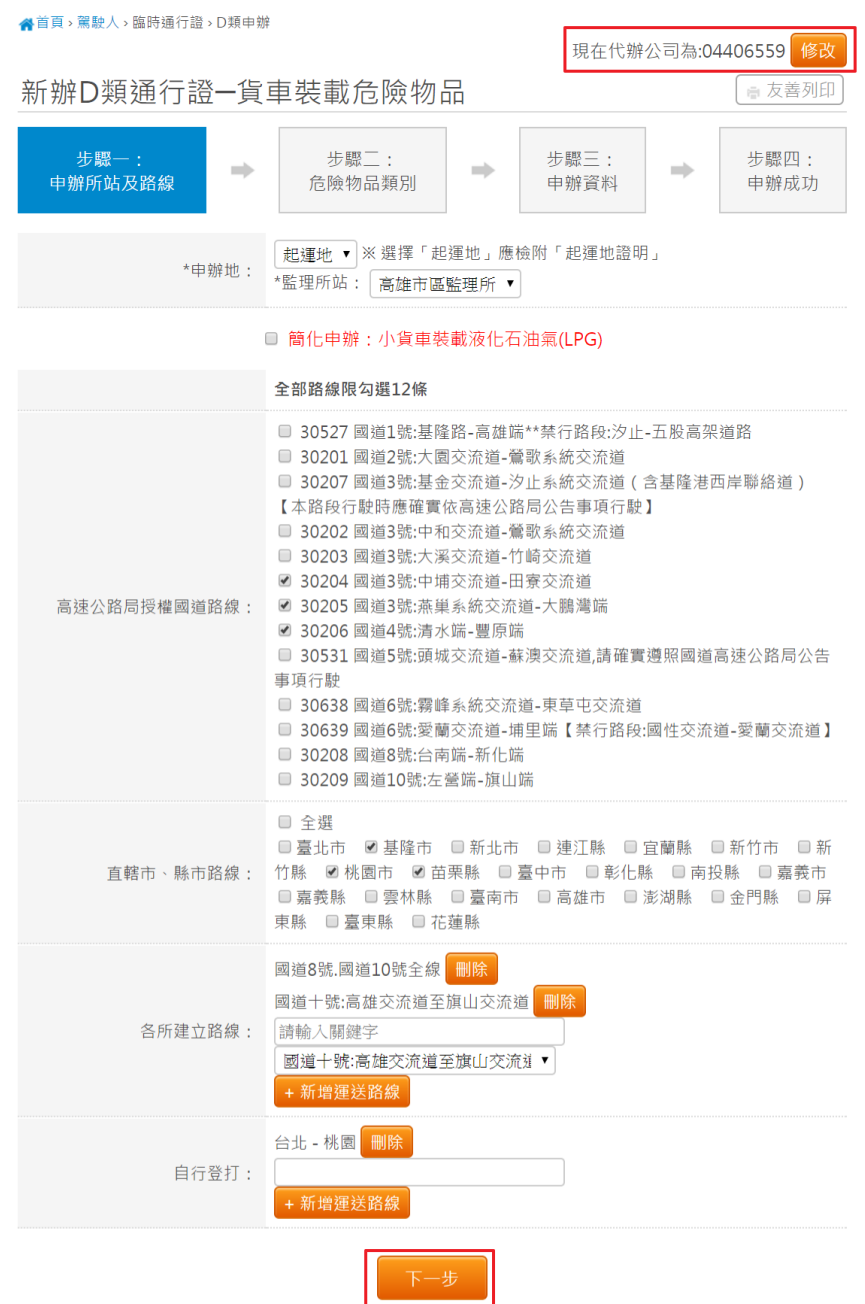

<span id="page-4-0"></span>第三節 危險物品類別資訊輸入

- 1. 「危險物品類別」最多只能勾選三項。
- 2. 如有輸入「危險物品目的事業機關核准文件號碼」時,則需於後續步驟上傳「危 險物品主管機關核准運送證明」。
- 3. 依序輸入各必填欄位後,按下一步進行「申辦資料」輸入。

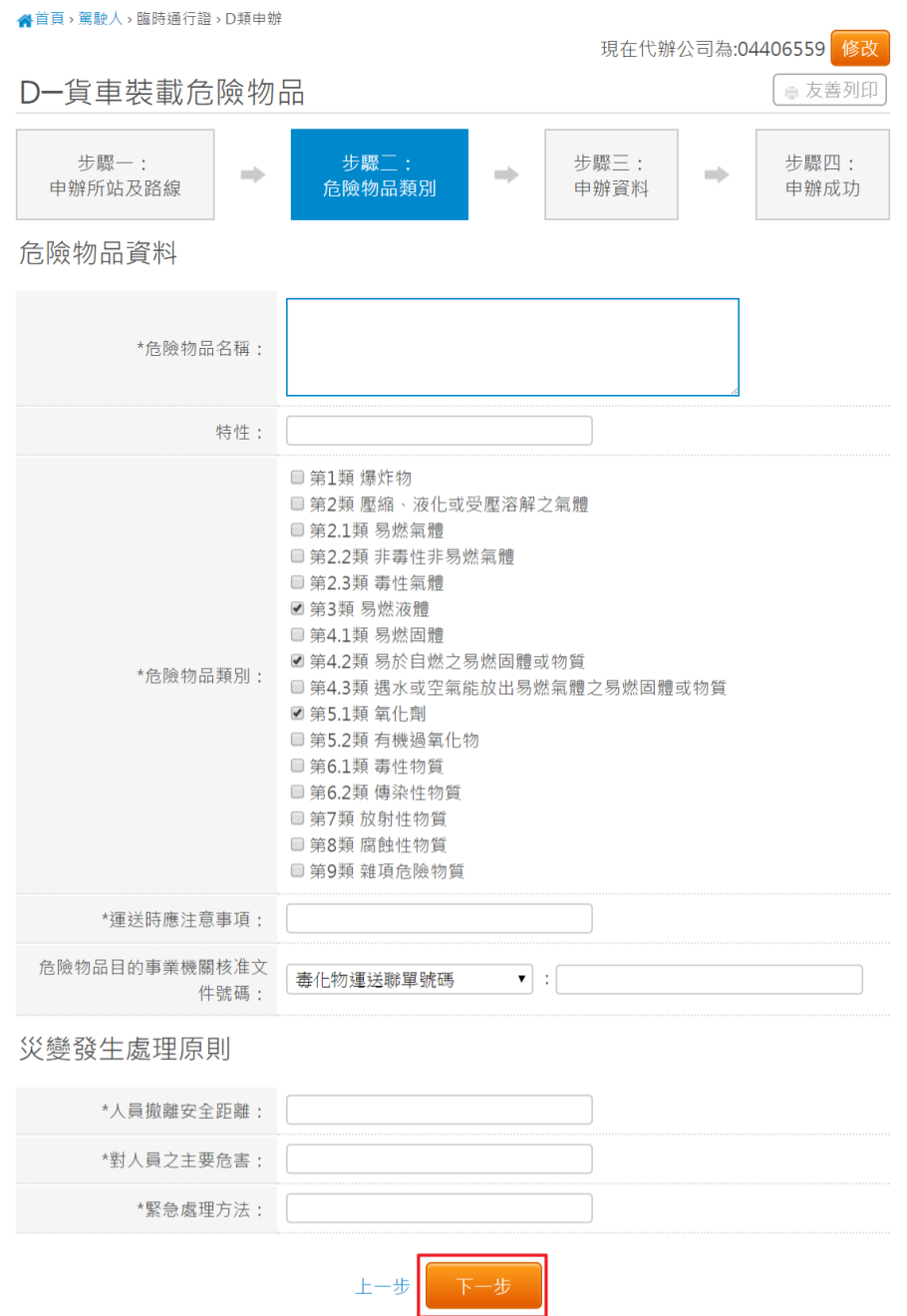

<span id="page-5-0"></span>第四節 申辦資料輸入

- 1. 運送車輛分為「曳引車」及「貨車」兩種,每次申辦只能申請一種運送車輛,不 可混搭。使用者可用匯入及手動輸入方式新增運送車輛資料。(手動輸入新增方式 見下方說明)
- 2. 如運送車輛為「曳引車」時,則需再輸入「半拖車」資料,運送車輛為「貨車」 時則不需要。
- 3. 運送車輛輸入無誤時,需輸入駕駛資料。使用者可用匯入及手動輸入方式新增駕 駛資料。(手動輸入新增方式見下方說明)。

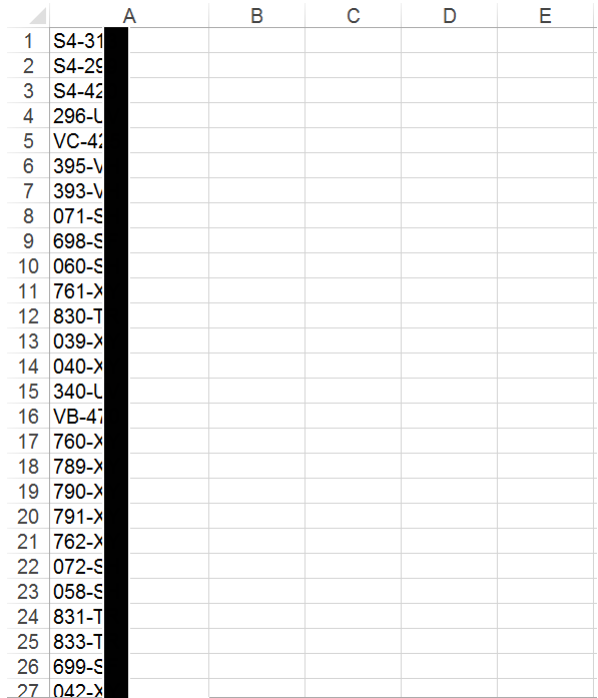

4.

匯入車籍資料的檔案格式為.xls 或.xlxs。將欲匯入的車牌號碼從 A 欄第一列開始依 序填入(如上圖)。

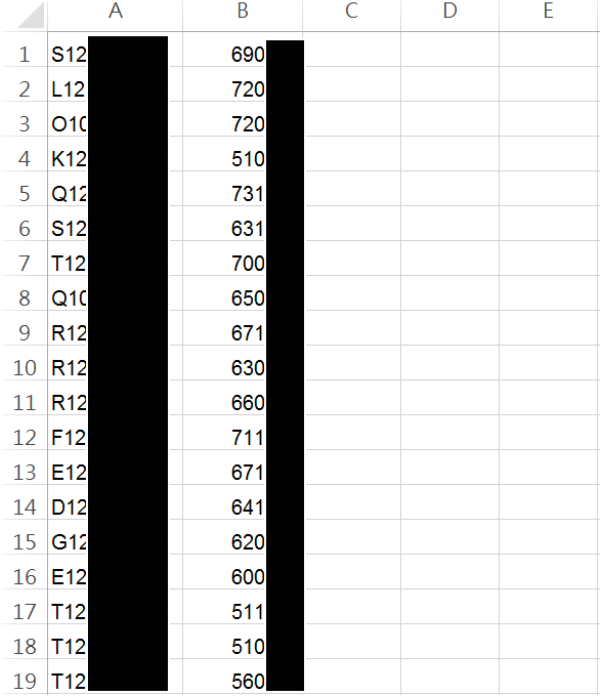

匯入車籍資料的檔案格式為.xls 或.xlxs。A 欄為駕駛身分證字號,B 欄為民國生日 (如為西元 1975 年 1 月 1 日則為 630101),將欲申辦的駕駛資料從第一列依序填入 (如上圖)。

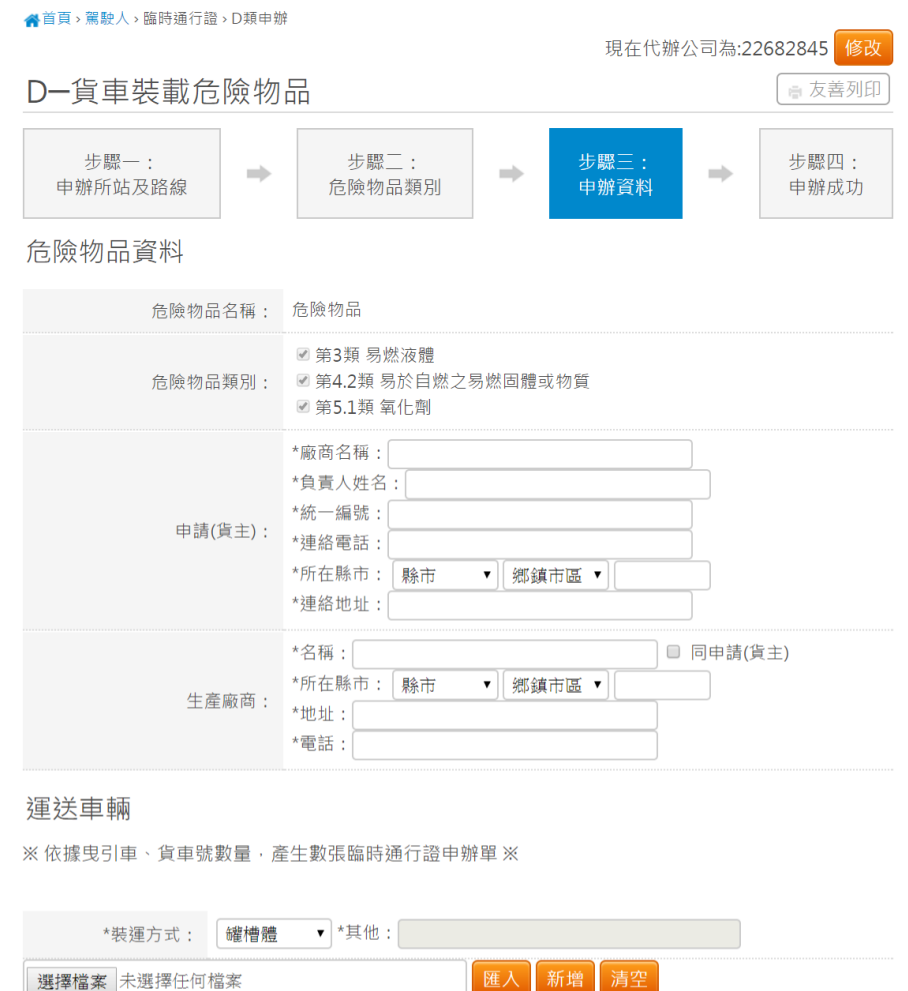

- 5. 運送車輛及駕駛資料皆輸入並無誤時,畫面會顯示附件上傳區塊。如申辦的公司 在影像檔案庫有上傳的附件時則會顯示在下拉選單裡。使用者可選擇欲使用的附 件,如無附件則需自行上傳附件檔案。
- 6. 如運送車輛有非申辦公司的車輛時,需於附件上傳「車輛租借契約」。

**電話**<br>電話の

上一步

- 7. 如運送車輛有申辦公司的車輛時,需於附件上傳「自用車種限載運自家公司之危 險物品切結書」。
- 8. 如「裝運方式」為槽罐體時,需於附件上傳「罐槽體檢驗合格證明」。
- 9. 如使用者有輸入「危險物品目的事業機關核准文件號碼」時,需於附件上傳「危 險物品主管機關核准運送證明」。
- 10. 按「清空」則可移除全部已輸入資料,按「刪除」時則會刪除單筆資料。

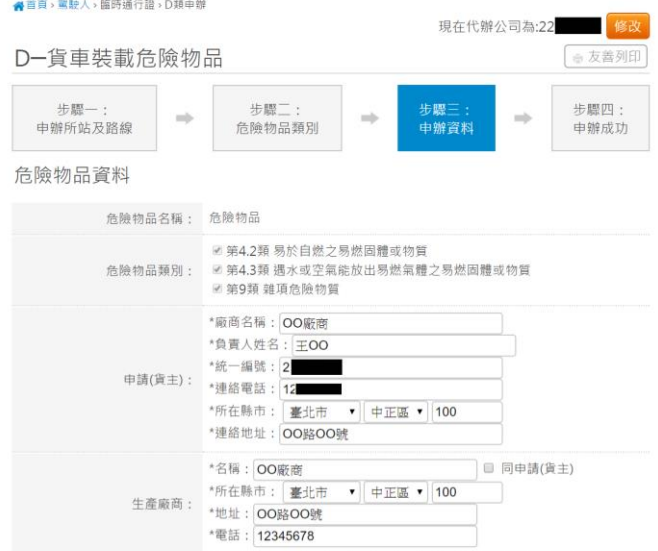

#### 運送車輛

※依據曳引車、貨車號數量·產生數張臨時通行證申辦單 ※

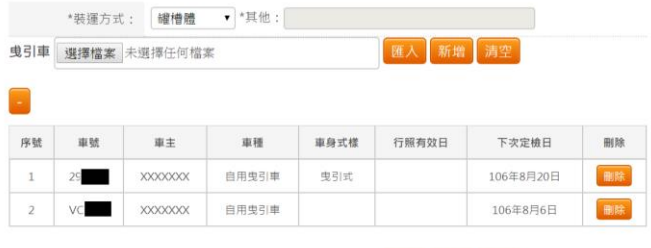

半拖車 選擇檔案 未選擇任何檔案

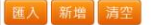

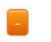

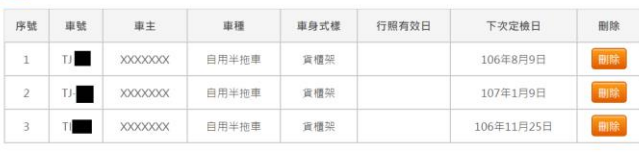

駕駛

選擇檔案 未選擇任何檔案

| 匯入 | 新増 | 清空

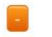

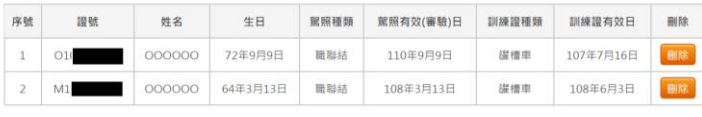

附件上傳

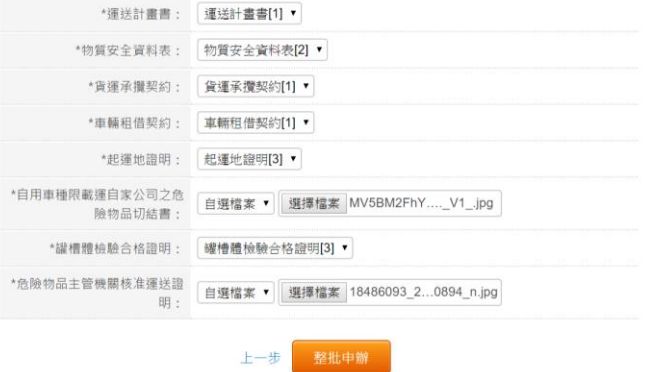

- 11. 依序輸入各個必填欄位後,按「整批申辦」則可申辦資料。
- 12. 使用者於運送車輛區塊中按「新增」則會顯示新增車輛資料表單,輸入「車牌號 碼」後按「送出」即可新增車輛資料。

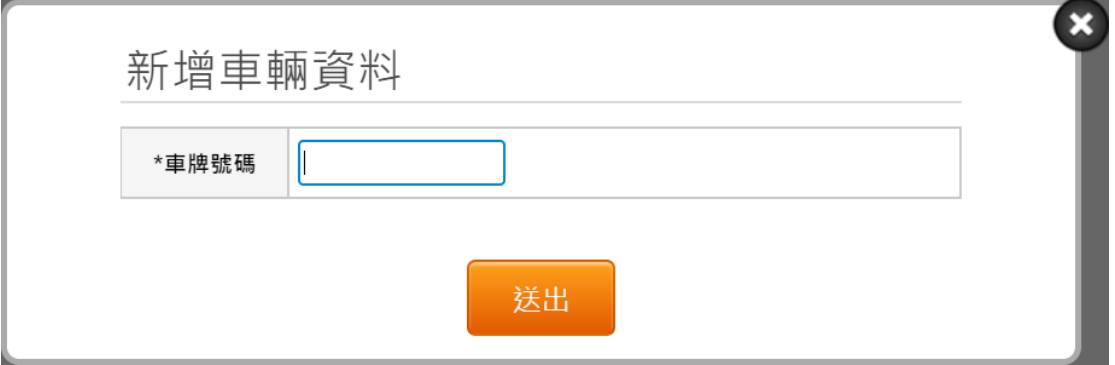

13. 使用者於駕駛區塊中按「新增」則會顯示新增駕駛資料表單,輸入「駕駛證號」 及「駕駛生日」後按「送出」即可新增駕駛資料。

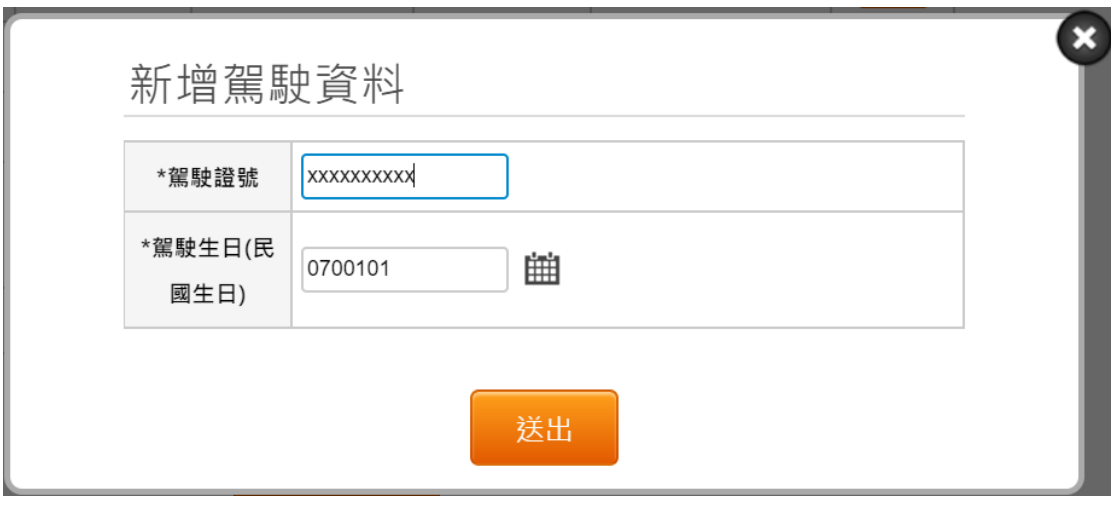

14. 申辦成功後,系統會顯示申辦成功畫面。

▲首頁、駕駛人、臨時通行證、D類申辦 D-貨車裝載危險物品 ■ 友善列印 步驟一: 步驟二: 步驟三: 步驟四:  $\rightarrow$  $\Rightarrow$  $\frac{1}{2}$ 申辦成功 申辦所站及路線 危險物品類別 申辦資料 申辦成功! 申辦批號: D301060615001

## <span id="page-10-0"></span>第三章 危險物品臨時通行證申辦查詢

#### 1. 輸入各個必填欄位後,按「查詢」。

▲首頁、駕駛人、臨時通行證、申辦進度查詢

申辦狀態查詢

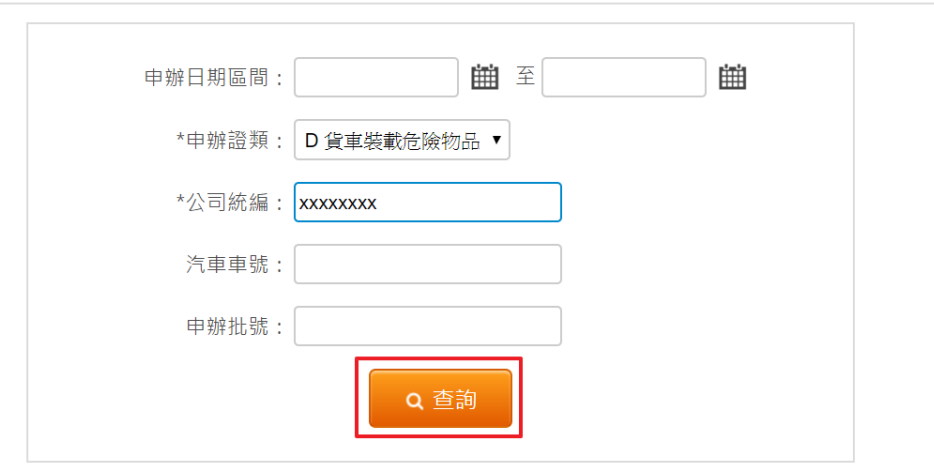

2. 查詢後,如有被退件的申辦資料。如使用者為申辦公司或申辦公司授權的代辦者, 按「補件」則可進行補件程序。

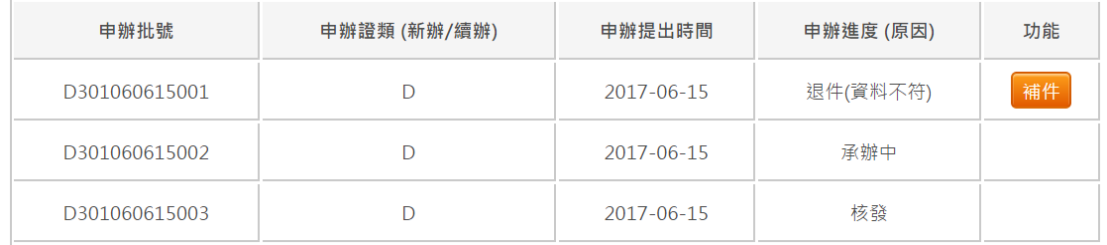

■ 友善列印

<span id="page-11-1"></span><span id="page-11-0"></span>第四章 危險物品臨時通行證補件

第一節 申辦所站及路線輸入

- 1. 變更監理所站時,可選擇的授權路線也會變更。
- 2. 申辦地選擇「起運地」時,則需於後續步驟上傳「起運地證明」文件。
- 3. 所有路線最多一共只能選 12 條,「直轄市、縣市路線」則只算一條路線。
- 4. 下拉選單選擇各所站建立路線後,按下拉選單下面的 <sup>+ 新增運送路線</sup> 才算新增成 功。
- 5. 按 <mark>删除</mark> 可删除已選擇的各所站建立路線。
- 6. 輸入自行登打的路線後,按下面的 <sup>+ 新增運送路線</sup> 才算新增成功。
- 7. 按<mark>删除</mark>可删除自行登打的路線。
- 8. 使用者依序輸入「申辦地」、「監理所站」、「運輸路線」。
- 9. 輸入完成後,按「下一步」進行危險物品資訊輸入。
- 10. 如選擇簡化申辦時,則不需填寫「危險物品資訊」。

<mark>谷</mark>首頁,駕駛人,臨時通行證,D類申辦

補件D類涌行諮-貨車裝載危險物品 ● 友善列印 步驟一: 步驟二: **步驟四: 步驟三·**  $\frac{1}{2}$  $\sim$ 申辦所站及路線 危險物品類別 申辦資料 申辦成功 **車籍地 ▼**※選擇「起運地」應檢附「起運地證明」 \*申辦地: \*監理所站: 高雄市區監理所▼ □ 簡化申辦: 小貨車裝載液化石油氣(LPG) 全部路線限勾選12條 ■ 30527 國道1號:基隆路-高雄端\*\*禁行路段:汐止-五股高架道路 ■ 30201 國道2號:大園交流道-鶯歌系統交流道 □ 30207 國道3號:基金交流道-汐止系統交流道 (含基隆港西岸聯絡道) 【本路段行駛時應確實依高速公路局公告事項行駛】 ■ 30202 國道3號:中和交流道-鶯歌系統交流道 ■ 30203 國道3號:大溪交流道-竹崎交流道 ■ 30204 國道3號·中埔交流道-田寮交流道 高速公路局授權國道路線: ■ 30205 國道3號:燕巢系統交流道-大鵬灣端 ■ 30206 國道4號:清水端-豐原端 ■ 30531 國道5號:頭城交流道-蘇澳交流道,請確實遵照國道高速公路局公告 事項行駛 □ 30638 國道6號:霧峰系統交流道-東草屯交流道 □ 30639 國道6號:愛蘭交流道-埔里端【禁行路段:國性交流道-愛蘭交流道】 ■ 30208 國道8號:台南端-新化端 □ 30209 國道10號:左營端-旗山端 □ 全選 ■臺北市 ■基隆市 ■新北市 ■連江縣 ■宜蘭縣 ■新竹市 ■新 竹縣 Ø桃園市 □苗栗縣 □臺中市 □彰化縣 □南投縣 ■嘉義市 直轄市、縣市路線: ☑ 嘉義縣 □雲林縣 □臺南市 □ 高雄市 □ 澎湖縣 □ 金門縣 □屏 東縣 □臺東縣 □ 花蓮縣 旗山–【台29】––磚仔窯 刪除 崇德—【台9】—壽豐、池上—【台9】—鹿鳴橋、知本—【台9】—安朔。 刪除 各所建立路線: 請輸入關鍵字 崇德–【台9】––壽豐、池上–【1▼ + 新增運送路線 台北–【台1】–桃園 刪除 自行登打: + 新增運送路線

<span id="page-12-0"></span>第二節 危險物品類別資訊輸入

- 1. 「危險物品類別」最多只能勾選三項。
- 2. 如有輸入「危險物品目的事業機關核准文件號碼」時,則需於後續步驟上傳「危 險物品主管機關核准運送證明」。
- 3. 依序輸入各必填欄位後,按下一步進行「申辦資料」輸入。

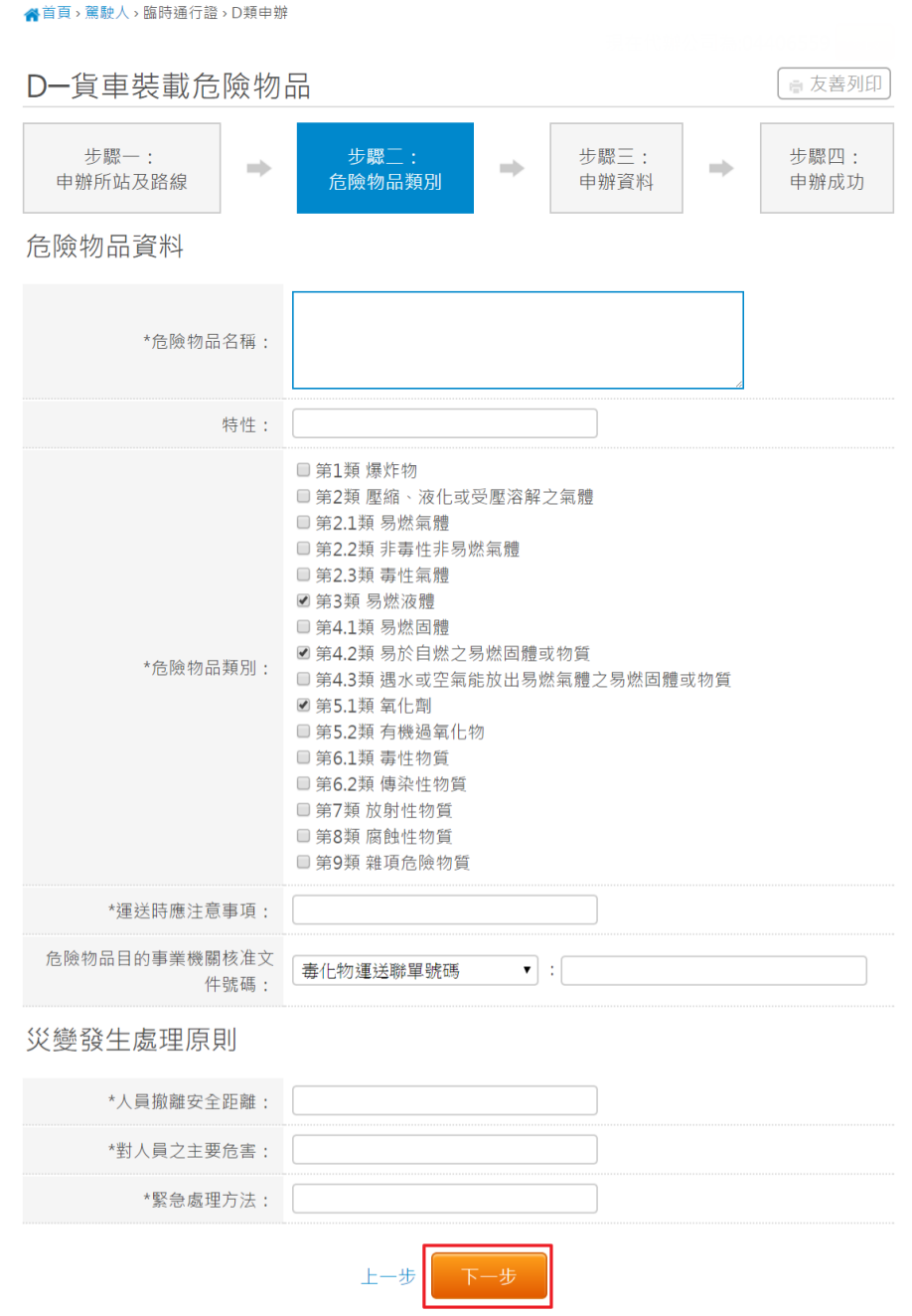

#### <span id="page-13-0"></span>第三節 申辦資料輸入

- 1. 運送車輛分為「曳引車」及「貨車」兩種,每次申辦只能申請一種運送車輛,不 可混搭。使用者可用匯入及手動輸入方式新增運送車輛資料。(手動輸入新增方式 見下方說明)
- 2. 如運送車輛為「曳引車」時,則需再輸入「半拖車」資料,運送車輛為「貨車」 時則不需要。
- 3. 運送車輛輸入無誤時,需輸入駕駛資料。使用者可用匯入及手動輸入方式新增駕 駛資料。(手動輸入新增方式見下方說明)。

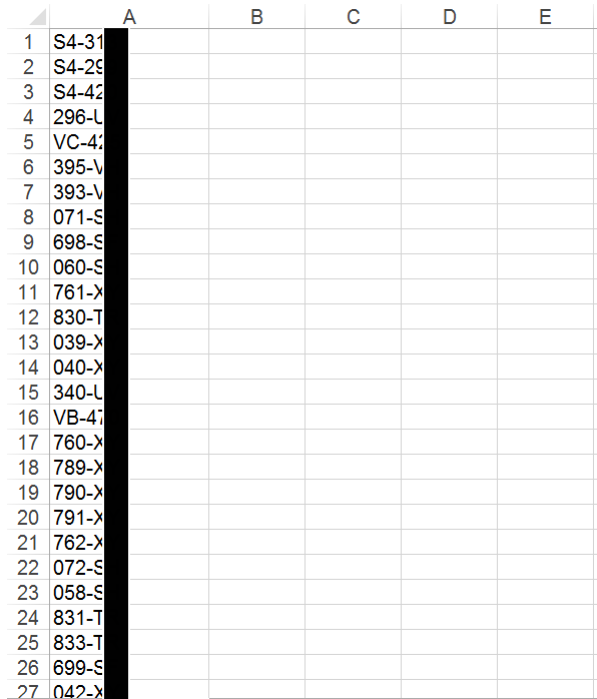

4.

匯入車籍資料的檔案格式為.xls 或.xlxs。將欲匯入的車牌號碼從 A 欄第一列開始依 序填入(如上圖)。

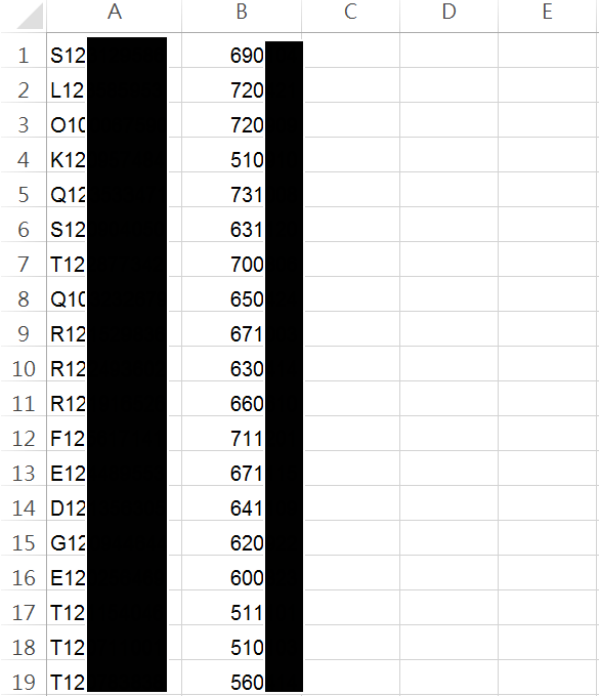

匯入車籍資料的檔案格式為.xls 或.xlxs。A 欄為駕駛身分證字號,B 欄為民國生日 (如為西元 1975 年 1 月 1 日則為 630101),將欲申辦的駕駛資料從第一列依序填入 (如上圖)。

- 5. 如運送車輛有非申辦公司的車輛時,需於附件上傳「車輛租借契約」。
- 6. 如運送車輛有申辦公司的車輛時,需於附件上傳「自用車種限載運自家公司之危 險物品切結書」。
- 7. 如「裝運方式」為槽罐體時,需於附件上傳「罐槽體檢驗合格證明」。
- 8. 如使用者有輸入「危險物品目的事業機關核准文件號碼」時,需於附件上傳「危 險物品主管機關核准運送證明」。
- 9. 如申辦的公司在影像檔案庫有上傳的附件時則會顯示在下拉選單裡。使用者可選 擇欲使用的附件,使用者選擇「自行選擇」時可自行上傳附件檔案。如未選擇影 像資料庫附件及自行上傳檔案時,系統則會使用原附件檔案申辦。按右邊的藍色 連結可預覽原附件檔案。
- 10. 按「清空」則可移除全部已輸入資料,按「刪除」時則會刪除單筆資料

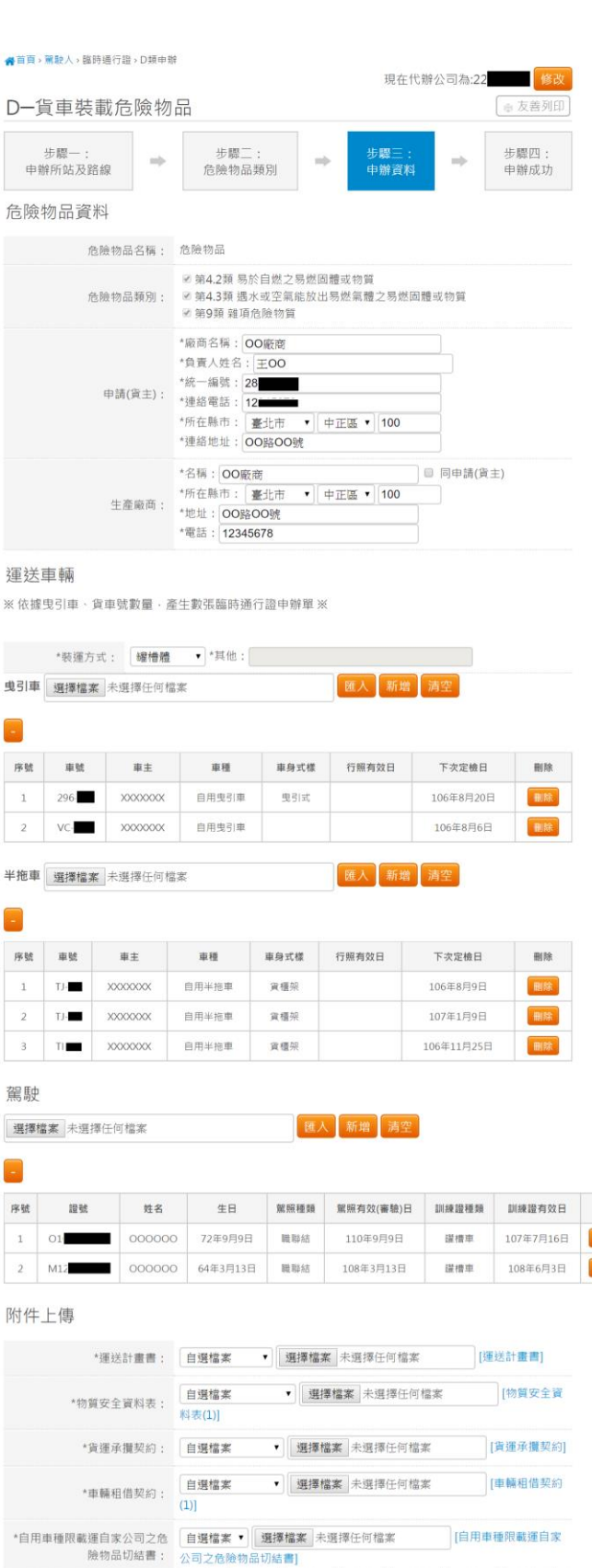

\*罐槽體檢驗合格證明: [自**選檔案**<br>檢驗合格證明]

監理服務網「臨時通行證線上申辦」-16

▼ 選擇檔案 未選擇任何檔案 [罐槽體

上一步 整批申辦

刑除 **BIR** 

- 11. 依序輸入各個必填欄位後,按「整批申辦」則可重新申辦資料。
- 12. 使用者於運送車輛區塊中按「新增」則會顯示新增車輛資料表單,輸入「車牌號 碼」後按「送出」即可新增車輛資料。

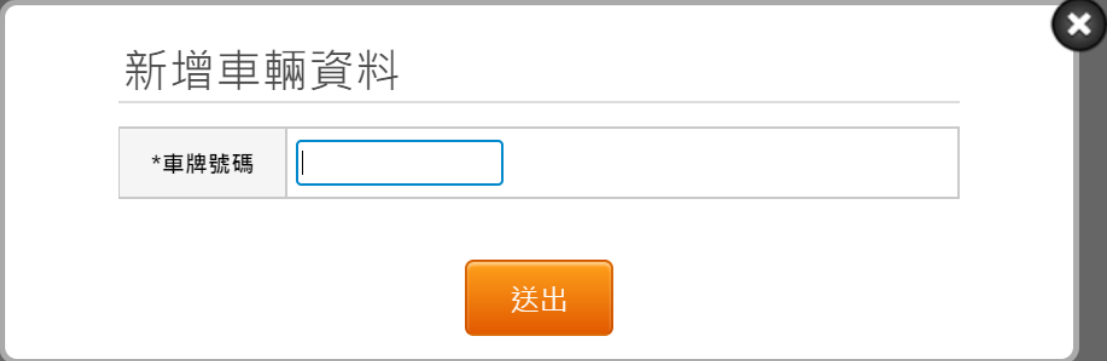

13. 使用者於駕駛區塊中按「新增」則會顯示新增駕駛資料表單,輸入「駕駛證號」 及「駕駛生日」後按「送出」即可新增駕駛資料。

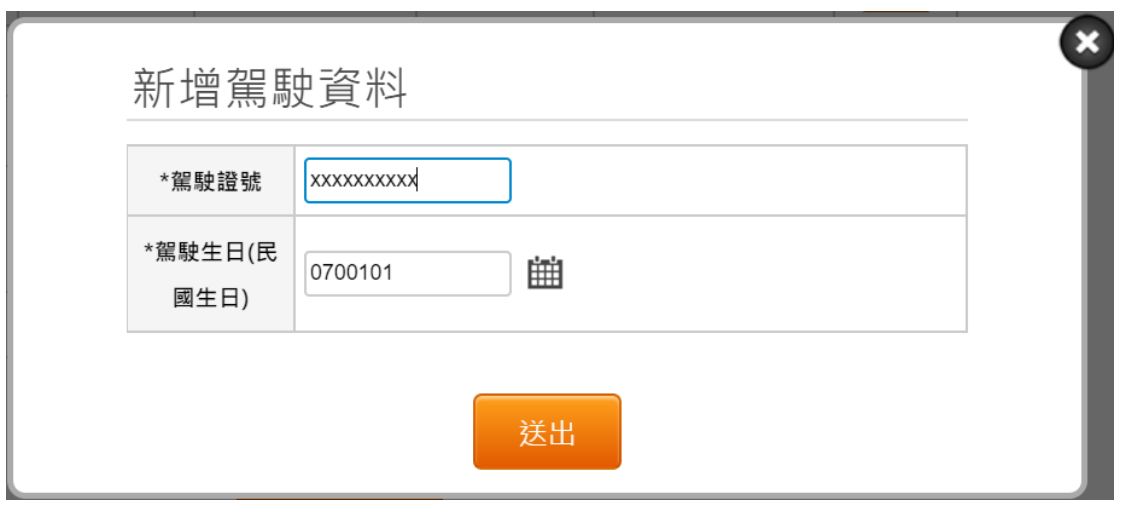

14. 重新申辦成功後,系統會顯示申辦成功畫面。

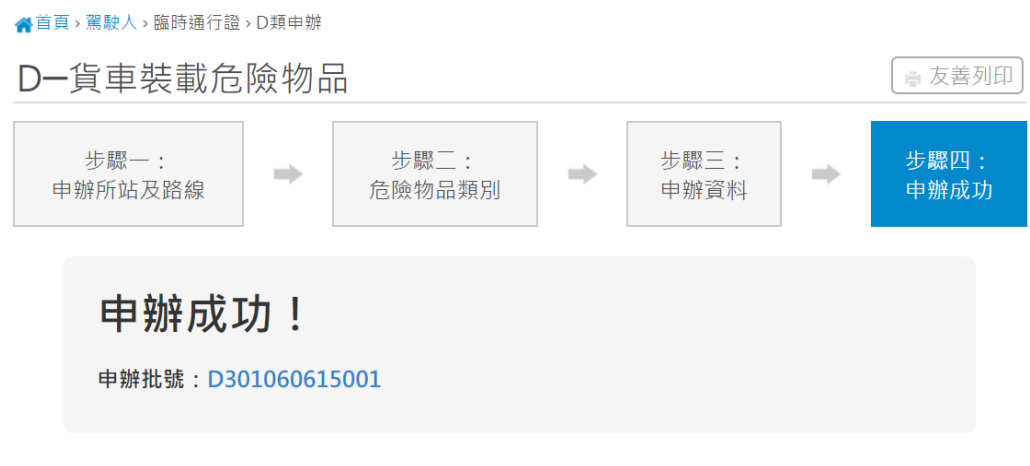

# <span id="page-18-1"></span><span id="page-18-0"></span>第五章 影像檔案庫

第一節 代辦公司設定

15. 如使用者為被申辦公司授權的代辦者,需先設定欲代辦的公司。選擇後按「設定」。 公司設定

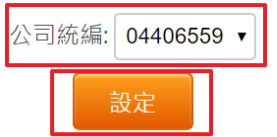

### <span id="page-18-2"></span>第二節 影像管理

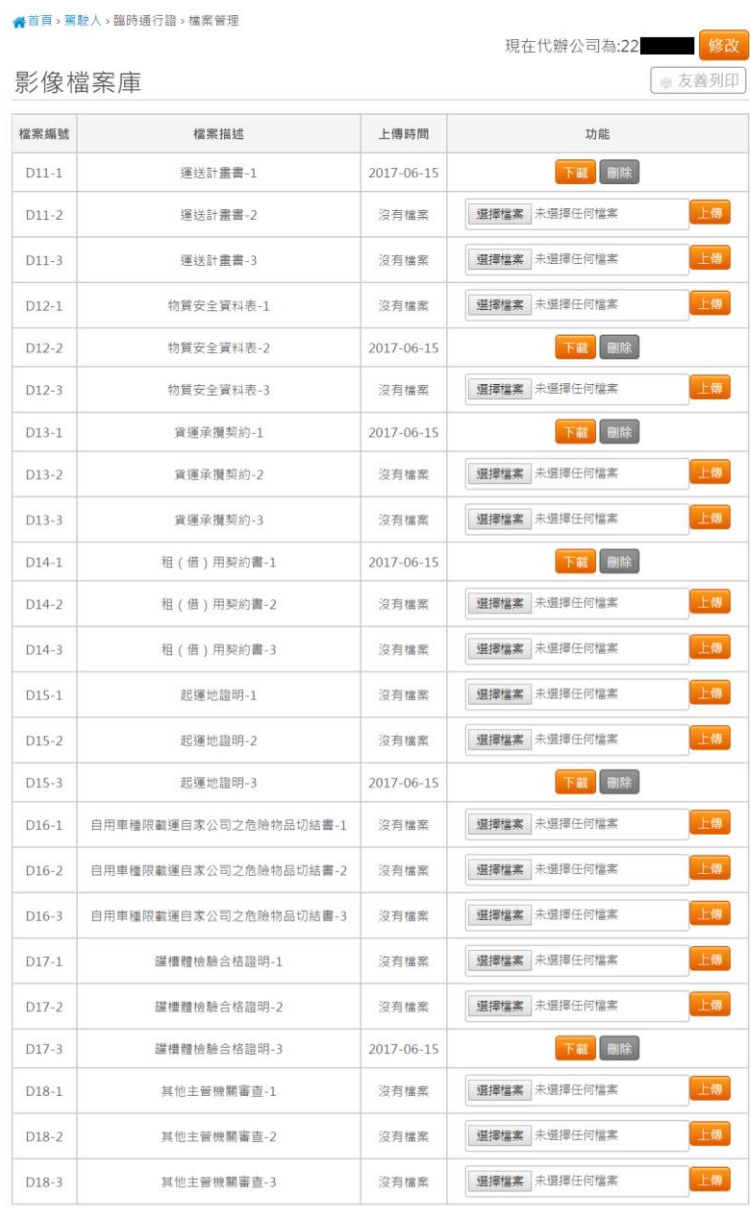

- 1. 欲變更代辦的公司,可按右上角的「修改」進行修改。
- 2. 按「下載」即可下載附件。
- 3. 選擇檔案後,按「上傳」即可上傳影像附件。可上傳的檔案格式為 jpg,jpeg,png,pdf。
- 4. 按「刪除」即可刪除附件。